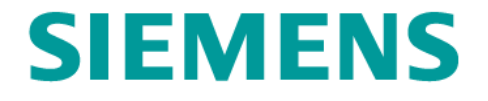

# *NX GC* 工具箱 (齿轮建模工具) 用户手册

*Jan 2010*

*NX7.5*

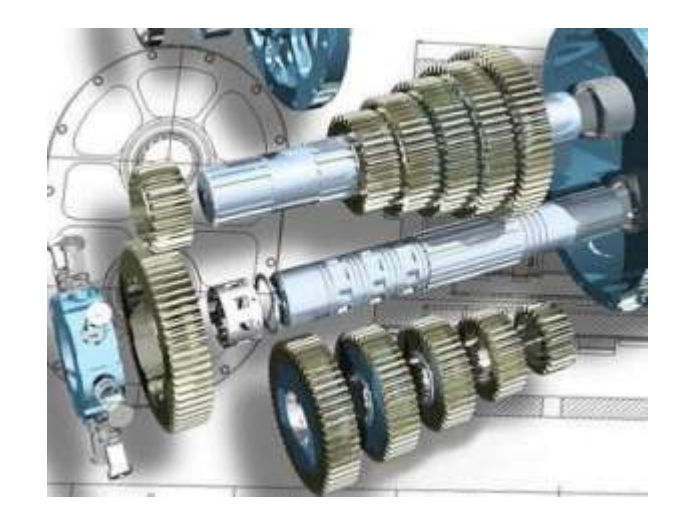

版本历史

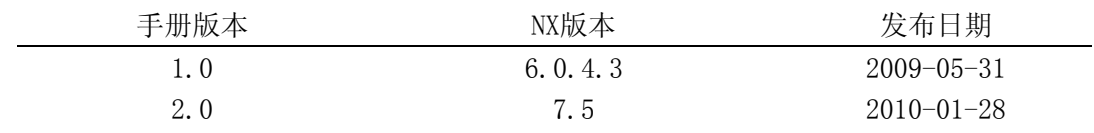

版权申明

本软件和相关文档属于 Siemens Product Lifecycle Management Software Inc.所有。 ©Siemens Product Lifecycle Management Software Inc. 版权所有。 所有注册商标均归属各自所有者。

# Table of Contents

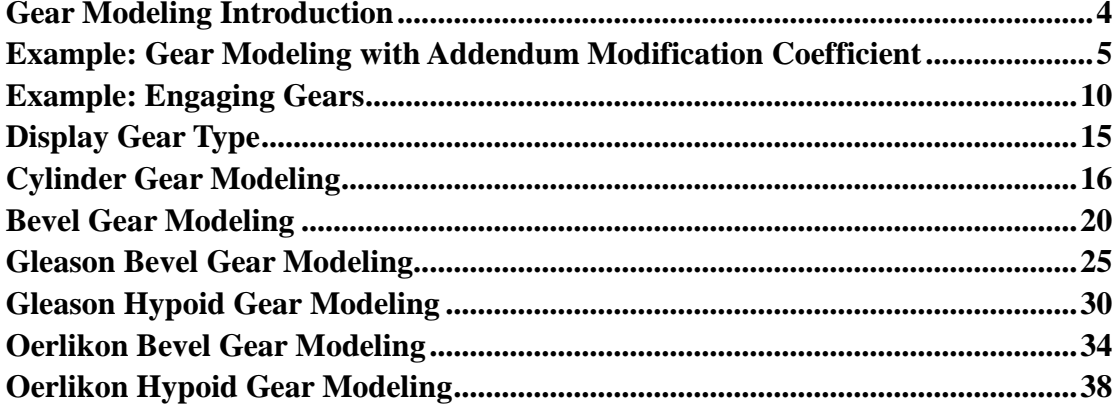

# <span id="page-3-0"></span>**Gear Modeling Introduction**

The Gear Modeling lets you create parametric geometry models of cylinder gears, bevel gears, and hypoid gears.

You can also edit gears and retain geometric relations with other entities, display gear geometric information, and translate, engage, delete, and display gears.

Precise modeling is supported for:

Cylinder gears:

- Involute straight cylindrical external gears
- Involute straight cylindrical internal gears
- Involute helical cylindrical external gears
- Involute helical cylindrical internal gears

Bevel gears:

- Straight bevel gears
- Helical bevel gears
- Gleason spiral bevel gears
- Oerlikon spiral bevel gears

Hypoid gears:

- Gleason hypoid gears
- Oerlikon hypoid gears

# <span id="page-4-0"></span>**Example: Gear Modeling with Addendum Modification**

# **Coefficient**

This example lets you create two involute cylinder gears using the Addendum Modified Gear method. You then use the Engage Gear and Gear Motion capabilities to relate and animate the gears.

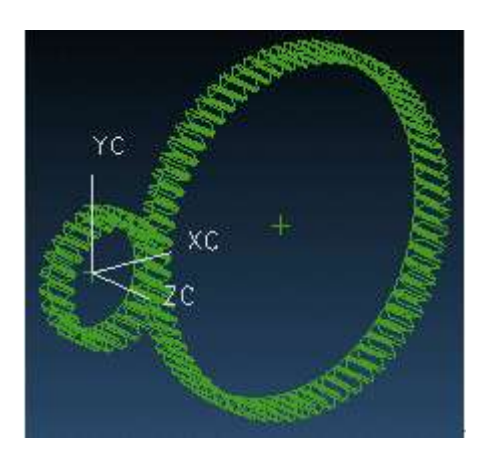

**Modeled and Engaged Gears**

Start Gear Modeling from the NX Application menu and select the type of gear you want to create.

You can also pick the appropriate button on the Gear Modeling toolbar to create gear.

### **Create Cylinder Gears**

The following text describes the processes you can use to create involute cylinder gears with addendum modification coefficients.

#### **Create a Part**

Begin by creating a part using File->New

• For this example, select millimeter units.

#### **Create a Driving Gear**

The following text describes processes you use to create an involute cylinder driving gear.

1. Click Cylinder Gear Modeling on Gear Modeling toolbar, or select Cylinder Gear Modeling from the menu, to display the Involute Cylinder Gear Modeling dialog.

- 2. On the Involute Cylinder Gear Modeling dialog, select Create Gear as the Gear Operating Type, then pick OK to display the Involute Cylinder Gear Type dialog.
- 3. On the Involute Cylinder Gear Type dialog, select General Gear, Straight Gear, External Gear, and Hobbing for Machining, then click OK to display the Involute Cylinder Gear Parameter dialog.
- 4. Select the Addendum Modified Gear tab.
- 5. Click Default Values to add parameter values.
- 6. Specify the following parameter values for the first gear (for inch units, you would specify Root Diameter instead of Addendum Modification Coefficient):
- Name: gear\_1 (or some other unique name).
- Module: 2.5
- Teeth: 23
- Face Width: 20
- Pressure Angle: 20
- Addendum Modification Coe.: 0.1
- Addendum Factor: 1.0
- Clearance: 0.25
- Gear Fillet Radius 0.25
- Gear Modeling Accuracy: Mid (For gear modeling, the accuracy level reflects the number of curves on a tooth surface. Low accuracy has 15 curves, mid accuracy has 30 curves, and high accuracy has 60 curves.)
- Pitch Diameter, Estimate: Enter 67 for the number of teeth and enter -0.1 for the Addendum Modification coefficient of the matching gear. The estimated result will be 57.5.
- Tip Diameter, Estimate: The estimated result will be 63.
- Click OK to display the Vector Constructor dialog.
- 7. Enter vector parameters: 0, 0, 1.
- 8. Click OK to display the Point Constructor dialog.
- 9. Enter the Base Point: 0, 0, 0 (this is the gear center point).
- 10. Click OK to create the driving gear.

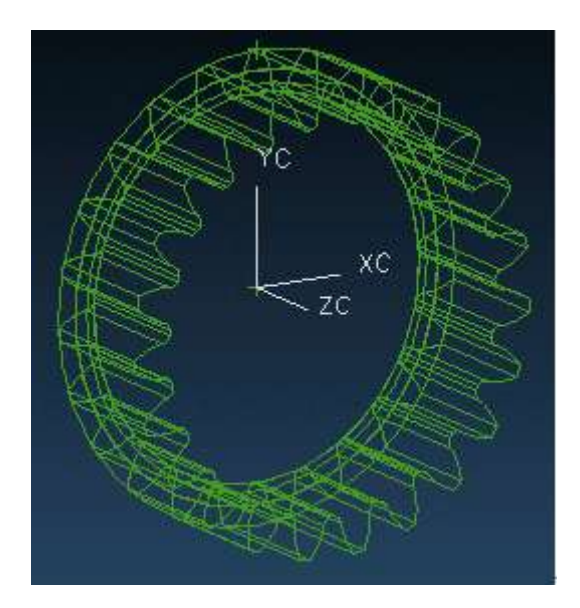

Example Driving Gear

#### **Create a Driven Gear**

- 1. Click Cylinder Gear Modeling on Gear Modeling toolbar, or select Cylinder Gear Modeling from the menu, to display the Involute Cylinder Gear Modeling dialog.
- 2. On the Involute Cylinder Gear Modeling dialog, select Create Gear as the Gear Operating Type, then pick OK to display the Involute Cylinder Gear Type dialog.
- 3. On Involute Cylinder Gear Type dialog, select General Gear, Straight Gear, External Gear, and Hobbing for Machining, then click OK to display the Involute Cylinder Gear Parameter dialog.
- 4. Select the Addendum Modified Gear tab.
- 5. Click Default Values, and specify the following parameter values:
	- Name: gear\_2 (or some other unique name).
	- Module: 2.5
	- Number of Teeth: 67
	- Face Width: 20
	- Pressure Angle: 20
	- Addendum Modification Coe.: 0.1
	- Addendum Factor: 1.0
	- Clearance: 0.25
	- Gear Fillet Radius 0.25
	- Gear Modeling Accuracy: Mid (For gear modeling, the accuracy level reflects the number of curves used to create a tooth surface. Low accuracy has 15 curves, mid accuracy has 30 curves, and high accuracy has 60 curves.)
- Pitch Diameter, Estimate: Enter 23 for the number of teeth and enter 0.1 for the Addendum Modification coefficient of the matching gear. The estimated result will be 167.5
- Tip Diameter, Estimate: The estimated result will be approximately 172.
- Click OK to display the Vector Constructor dialog.
- 6. Enter vector parameters: 0, 0, 1
- 7. Click OK to display the Point Constructor dialog.
- 8. Enter the Base Point: 200, 200, 50 (this is the gear center point).
- 9. Click OK to create the driven gear.

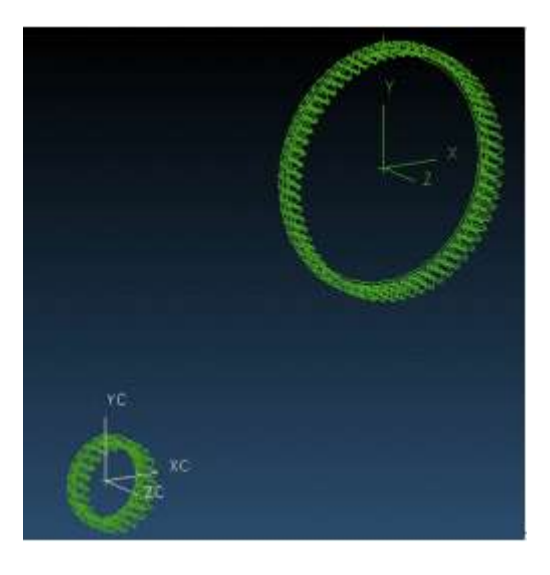

**Driving gear and driven gear modeled**

### **Engage gear**

- 1. Click Cylinder Gear Modeling on Gear Modeling toolbar, or select Cylinder Gear Modeling from the menu, to display the Involute Cylinder Gear Modeling dialog.
- 2. On the Involute Cylinder Gear Modeling dialog, select Engage Gear for the Operating Type, then click OK to display the Select Gear To Engage dialog.
- 3. Select your first gear (gear\_1) in the Existing Gears list, and then click the Set Driving Gear button.
- 4. Select your second gear (gear\_2) in the Existing Gears list, and then click the Set Driven Gear button.
- 5. Click Apply to update the Gear Engage list. If necessary, use Select from Modeling to select the appropriate vector, XC, for the gear centerline.
- 6. Click OK to reposition gear\_2 to engage with gear\_1.

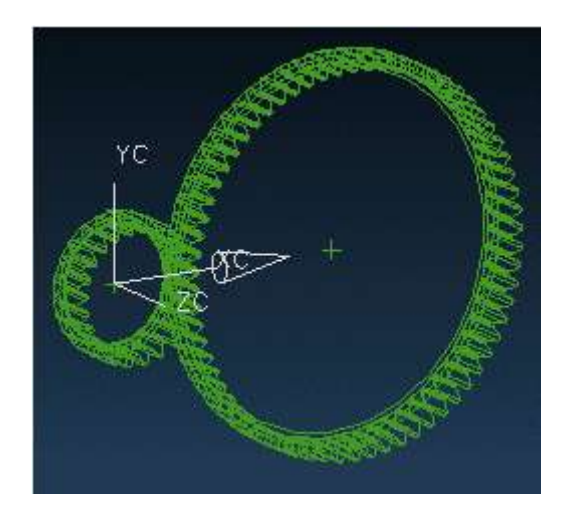

**Driving gear and driven gear engaged**

# <span id="page-9-0"></span>**Example: Engaging Gears**

This example lets you create three involute cylinder gears. You then use the Engage Gear, Move Gear to relate gears.

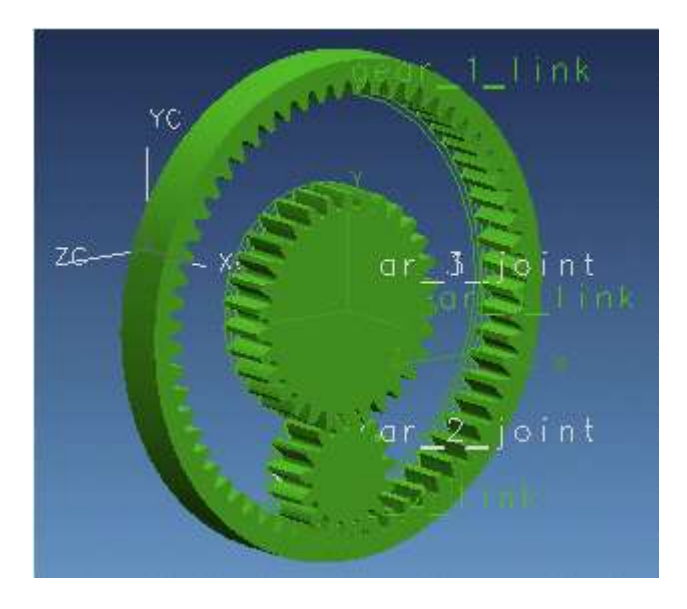

#### **Three Modeled and Engaged Cylinder Gears**

Start Gear Modeling from the NX Application menu and select the type of gear you want to create.

'ou can also pick the appropriate button on the Gear Modeling toolbar to create gear.

### **Create three cylinder gears**

The following text describes the processes you can use to create standard involute cylinder gears.

#### **Create a part**

Begin by creating a part using File->New

For this example, select millimeter units.

#### **Create gear 1**

- 1. Click Cylinder Gear Modeling on Gear Modeling toolbar, or select Cylinder Gear Modeling from the menu, to display the Involute Cylinder Gear Modeling dialog.
- 2. On the Involute Cylinder Gear Modeling dialog, select Create Gear as the Gear Operating Type, then pick OK to display the Involute Cylinder Gear Type dialog.
- 3. On Involute Cylinder Gear Type dialog, select General Gear, Straight Gear, Internal Gear, and Shaping for Machining, then click OK to display the Involute Cylinder Gear Parameter dialog.
- 4. Select the Standard Gear tab, click the Default Value button, and enter the following alternate parameter values for the first gear:
- Number of Teeth: 60
- Internal Gear Outside Diameter: 170
- 5. Click OK to display the Vector Constructor dialog.
- 6. Click OK to display the Point Constructor dialog.
- 7. Click OK to create the gear.

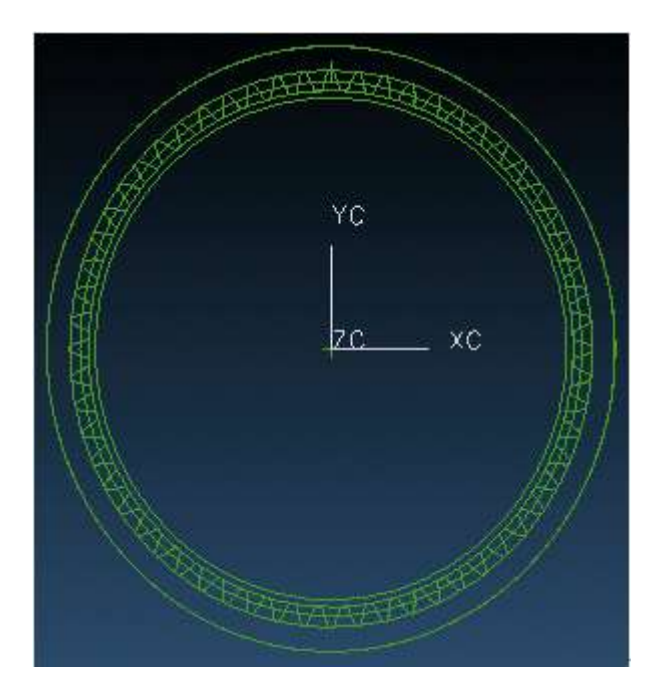

#### **Gear 1 modeled**

#### **Create gear 2**

- 1. Click Cylinder Gear Modeling on Gear Modeling toolbar, or select Cylinder Gear Modeling from the menu, to display the Involute Cylinder Gear Modeling dialog.
- 2. On the Involute Cylinder Gear Modeling dialog, select Create Gear as the Gear Operating Type, then pick OK to display the Involute Cylinder Gear Type dialog.
- 3. On Involute Cylinder Gear Type dialog, select General Gear, Straight Gear, External Gear, and Hobbing for Machining, then click OK to display the Involute Cylinder Gear Parameter dialog.
- 4. Select the Standard Gear tab, click the Default Value button, and enter the following alternate parameter values for the second gear:
	- Name: gear\_2 (or some other unique name).
- Number of Teeth: 15.
- 5. Click OK to display the Vector Constructor dialog.
- 6. Click OK to display the Point Constructor dialog.
- 7. Enter the Base Point: 120, 0, 0.
- 8. Click OK to create the second gear.

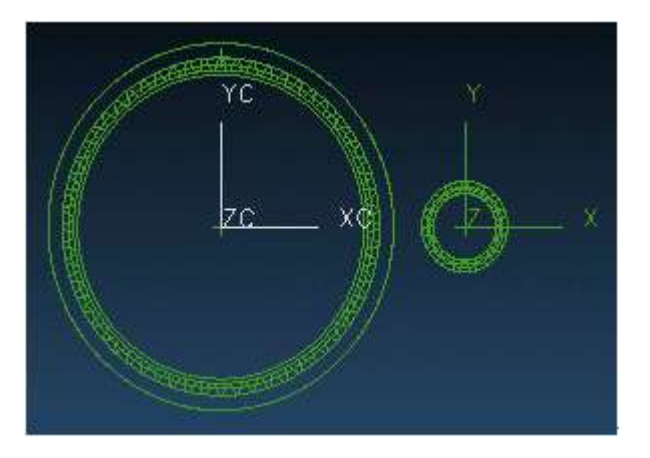

**Gears 1 and 2 modeled**

#### **Create gear 3**

- 1. Click Cylinder Gear Modeling on Gear Modeling toolbar, or select Cylinder Gear Modeling from the menu, to display the Involute Cylinder Gear Modeling dialog.
- 2. On the Involute Cylinder Gear Modeling dialog, select Create Gear as the Gear Operating Type, then pick OK to display the Involute Cylinder Gear Type dialog.
- 3. On Involute Cylinder Gear Type dialog, select General Gear, Straight Gear, External Gear, and Hobbing for Machining, then click OK to display the Involute Cylinder Gear Parameter dialog.
- 4. Select the Standard Gear tab, click the Default Value button, and enter the following alternate parameter values for the third gear:
	- Name: gear 3 (or some other unique name).
	- Number of Teeth: 30.
- 5. Click OK to display the Vector Constructor dialog.
- 6. Click OK to display the Point Constructor dialog.
- 7. Enter the Base Point: 200, 0, 0.
- 8. Click OK to create the third gear.

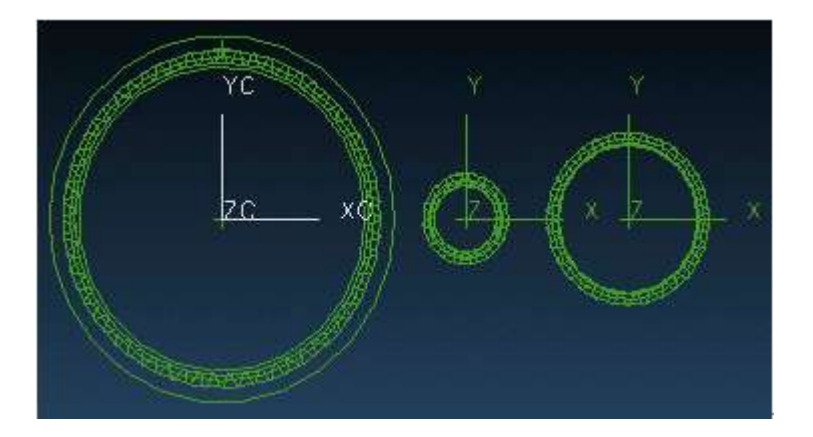

**Gears 1, 2, and 3 modeled**

### **Engage gear**

- 1. Click Cylinder Gear Modeling on Gear Modeling toolbar, or select Cylinder Gear Modeling from the menu, to display the Involute Cylinder Gear Modeling dialog.
- 2. On the Involute Cylinder Gear Modeling dialog, select Engage Gear for the Operating Type, then pick OK to display the Select Gear To Engage dialog.

#### **Create the first engaging relation**

- 1. Select your first gear (gear\_1) in the Existing Gears list, and then click the Set Driving Gear button.
- 2. Click the Set Driven Gear button.
- Select your second gear (gear 2) in the Existing Gears list.
- Enter -1 for Center Line Vec JC.
- Click Apply to create the first gear engaging relation and update the Gear Engaging Relation List.

#### **Create the second engaging relation**

- 1. Select your second gear (gear\_2) in the Existing Gears list, and then click the Set Driving Gear button.
- 2. Click the Set Driven Gear button.
- Select your second gear (gear\_2) in the Existing Gears list.
- Enter 1 for Center Line Vec JC.
- Click Apply to create the second gear engaging relation.
- 3. Click OK update the Gear Engaging Relation List and engage the gear models.

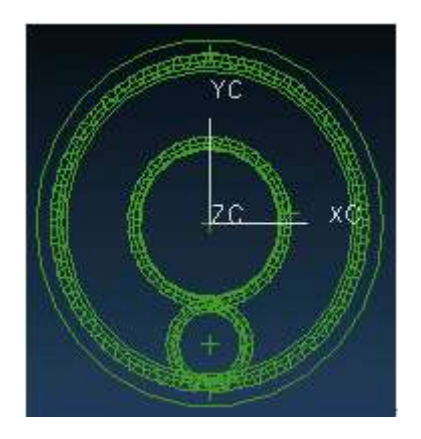

#### **Engaged gears**

### **Move Gear**

- 1. Click Cylinder Gear Modeling on Gear Modeling toolbar, or select Cylinder Gear Modeling from the menu, to display the Involute Cylinder Gear Modeling dialog.
- 2. On the Involute Cylinder Gear Modeling dialog, select Move Gear for the Operating Type, then pick OK to display the Select Gear To Operate dialog.
- 3. Select the first gear (gear\_1), and then click OK to display the Gear Position dialog.
- 4. On the Gear Position dialog, specify the following parameter values:
- Gear Origin: (100,0,0)
- Gear Direction:  $(1,0,0)$
- 5. Click OK to move the gear models.

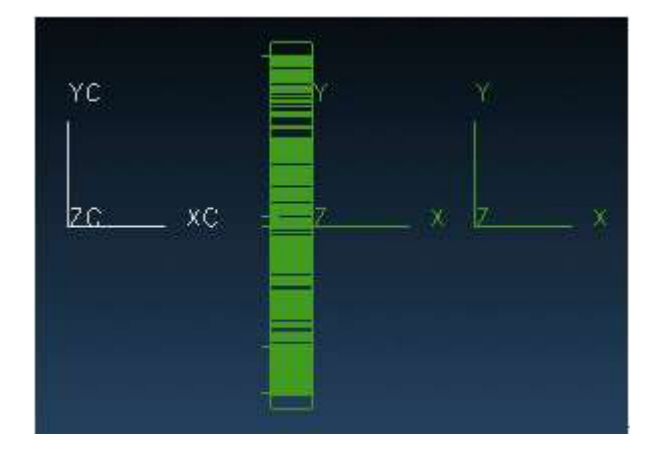

#### **Moved gear models**

# <span id="page-14-0"></span>**Display Gear Type**

You can use the Display Gear dialog to list gear names and types.

To see the Display Gear dialog choose the following from the NX menu:Gear Modeling->Display Gear Type.

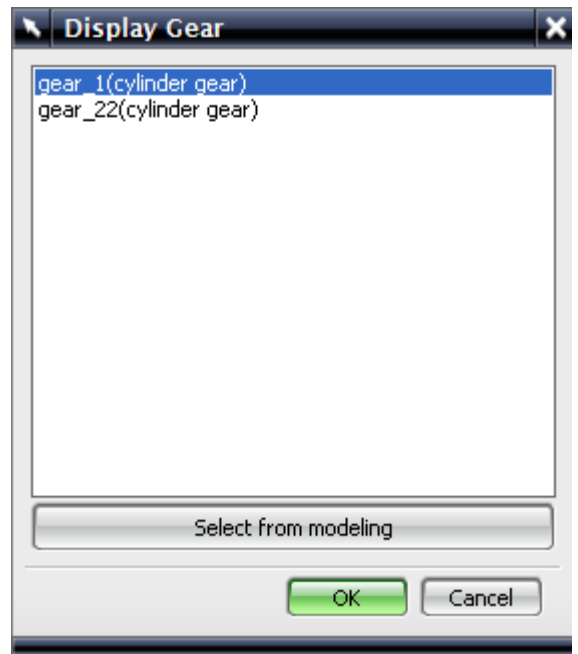

#### **Display Gear**

The Display Gear dialog lists gear names and, in parentheses, gear type: cylinder gear, bevel gear, Gleason bevel gear, Oerlikon bevel gear, Gleason hypoid gear, or Oerlikon hypoid gear.

Click the Select from modeling button and enter a gear model name to jump to that name in the list.

# <span id="page-15-0"></span>**Cylinder Gear Modeling**

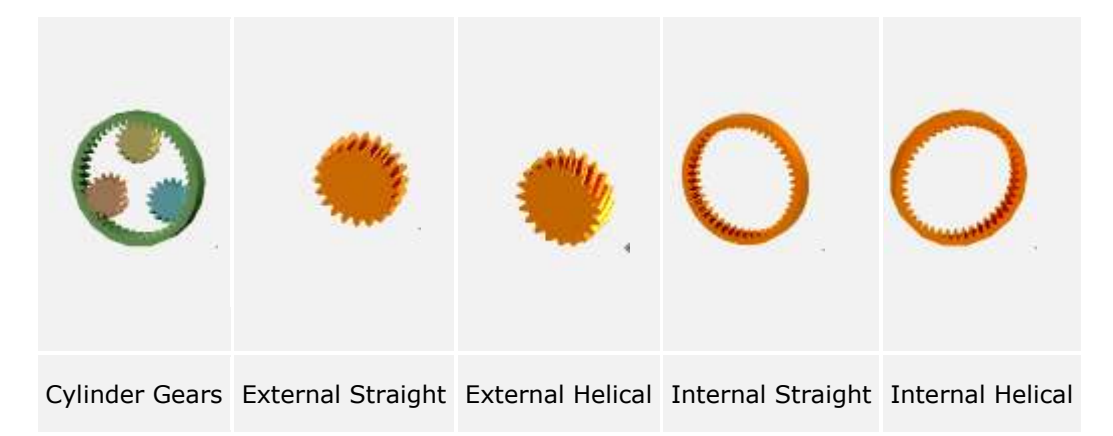

To start the cylinder gear modeling module, choose the following from the NX menu: Tools->Gear Modeling->Cylinder Gear or click Cylinder Gear Modeling on the toolbar to display the Involute Cylinder Gear Modeling dialog:

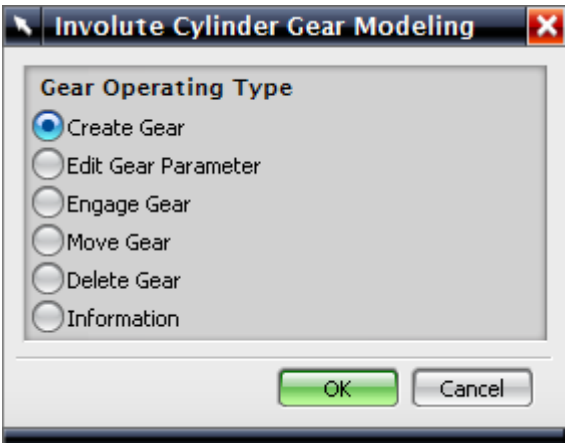

**Cylinder Gear Modeling**

The following process examples describe the options available with the cylinder gear modeling module.

### **Create Gear**

- 1. On the Involute Cylinder Gear Modeling dialog, select the Operating Type, which in this case is Create Gear, then pick OK.
- 2. On the Involute Cylinder Gear Type dialog, select the General Gear type and complete the dialog choices and click OK.
- 3. On the Involute Cylinder Gear Parameter input dialog, you can select the gear type and provide required information or select default values, then click OK.
- Gear Type

Standard Gear - addendum modification coefficient is zero, addendum factor is standard value 1.0, clearance is standard value 0.25, and gear cutter top radius is standard value 0.38m.

Addendum Modified Gear - addendum modification coefficient is not zero; addendum factor, clearance, gear cutter top radius are not standard values.

- Estimate: Pitch Diameter lets you display another dialog to input Teeth Number and Addendum Modification Coefficient parameters for the match gear. The software then can estimate the Pitch Diameter of the gear.
- Estimate: Tip Diameter lets you display another dialog to input Teeth Number and Addendum Modification Coefficient parameters for the match gear. The software then can estimate the Tip Diameter of the gear.
- Estimate: Addendum Modification Coe. is used with English unit systems to you do not know the Root Diameter parameter for the gear. You input Teeth Number and Addendum Modification Coefficient parameters for the match gear. The software then can estimate the Root Diameter of the gear.
- Gear Modeling Accuracy lets you select low, mid, or high accuracy.
- Default Value lets you use default cylinder gear parameters.

Available parameters will vary based on unit system, gear type, gear relation position, and machining method.

- 4. On the Vector Constructor dialog, input the gear's center axis vector. You can select an inferred vector, or input values for I, J, and K for either a Cartesian or spherical coordinate system.
- 5. On the Point Constructor dialog, input the gear's center point. You can select an inferred point or input values for XC, YC, and ZC for either WCS or Absolute location.

#### **Edit Gear Parameters**

- 1. On the Involute Cylinder Gear Modeling dialog, select Edit Gear Parameter.
- 2. On the Select Gear to Operate dialog, select the gear to edit from the list display. Each selection displays the name of the gear model and the gear type: general gear.
- 3. On the Involute Cylinder Gear Type dialog, select the new gear type.
- 4. Use the Involute Cylinder Gear Parameter dialog to input the new gear parameters. At this point you cannot input a Name. If the Remain the engaging relation toggle is selected, the program will automatically move all engaged gears to the new position and keep their engaging relation.

#### **Engage Gear**

- 1. On the Involute Cylinder Gear Modeling dialog, pick Engage Gear to establish the engaging relation for your gears.
- 2. From the Gear Engaging Relation List on the Select Gear to engage dialog, pick the created gear to engage.

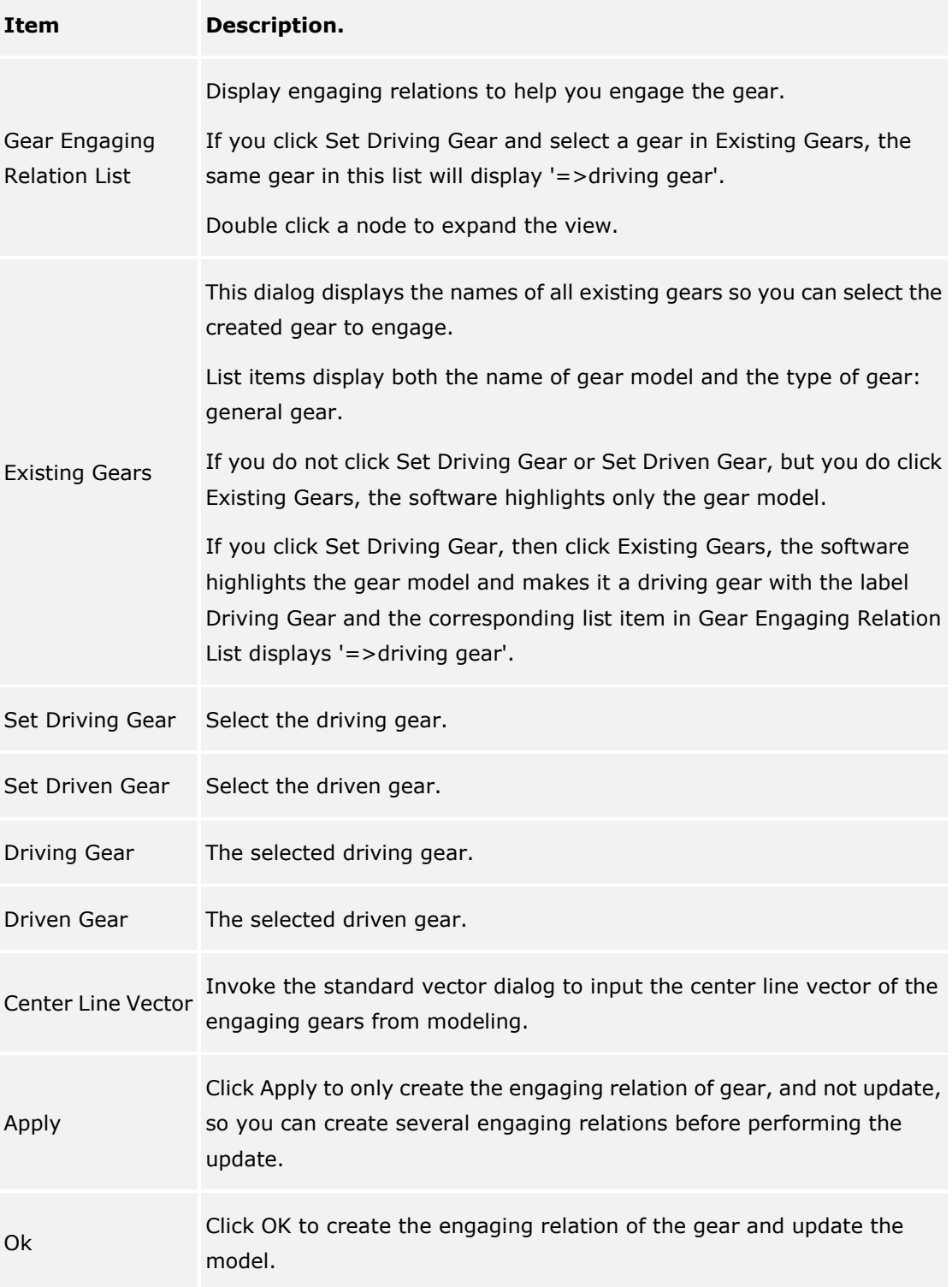

#### **Move Gear**

- 1. On the Involute Cylinder Gear Modeling dialog, pick Move Gear to translate and rotate the created gear.
- 2. On the Select Gear to Operate dialog, select the created gear to move.
- 3. Use the Gear Position dialog to input the new gear position based on the selected coordinate system.

The Remain the engaging relation toggle lets you automatically move all engaged gears to the new position and keep their engaging relation.

#### **Delete Gear**

- 1. On the Involute Cylinder Gear Modeling dialog, pick Delete Gear to delete a created gear.
- 2. On the Select Gear to Operate dialog, select the created gear to delete.

#### **Information**

- 1. On the Involute Cylinder Gear Modeling dialog, pick Information.
- 2. On the Select Gear To Operate dialog, note the gear names and types listed.

# <span id="page-19-0"></span>**Bevel Gear Modeling**

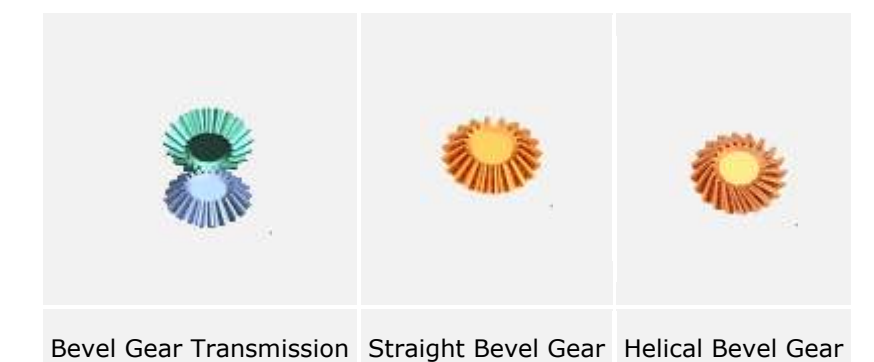

To start the bevel gear modeling module, choose the following from the NX menu:

Tools->Gear Modeling->Bevel Gear

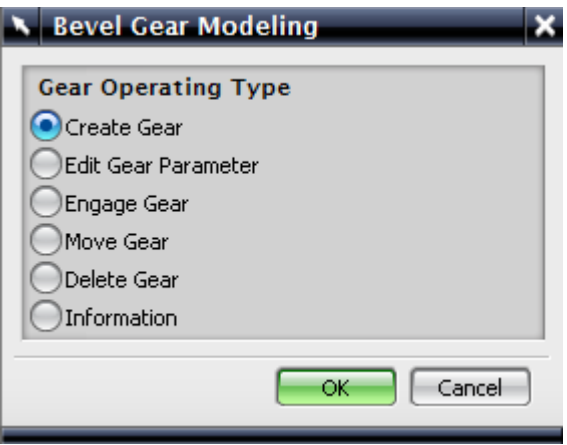

#### **Bevel Gear Modeling**

The following options are available on the Bevel Gear Modeling dialog:

- Create Gear: create the new gear.
- Edit Gear Parameter: edit the created gear parameters and update.
- Engage Gear: establish the engaging relation of gears.
- Move Gear: translate and rotate the created gear.
- Delete Gear: delete the created gear.
- Information: display the created gear information.

### **Modeling a Bevel Gear**

The following process examples describe the options available with the bevel gear modeling module.

#### **Create Gear**

- 1. Select the Gear Operating Type, which in this case is Create Gear, and then pick OK.
- 2. Select the General Gear type on the Bevel Gear Type dialog, and then select the appropriate options on the rest of the form.
- Input Type: General Gear to manually input the gear parameters.
- Gear Type: Straight or Helical
- Tooth Type: Equal Clearance Tooth

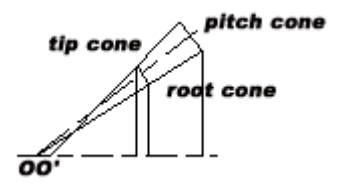

**Equal Clearance Tooth**

• Tooth Type: Non-Equal Clearance Tooth

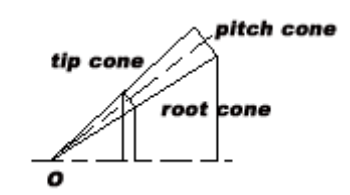

**Non-Equal Clearance Tooth**

- 3. If you select General Gear, the parameter dialog displays the Bevel Gear Parameter form to let you enter appropriate values for:
- Name
- Outer Module (mm)
- Teeth Number
- Face Width (mm)
- Pressure Angle (degree)
- (Estimate) Pitch Angle (degree): Enter a value or pick the Estimate button to display a dialog and input the Shaft Angle and Match Gear Teeth Number parameters. The software then estimates the gear pitch angle.
- (Estimate) Radial Addendum Modification Coe: Enter a value or pick the Estimate button to display a dialog and input the Match Gear Teeth Number parameter. The software then estimates the required value.
- (Estimate) Tangent Addendum Modification Coe: Enter a value or pick the Estimate button to display a dialog and input the Match Gear Teeth Number parameter. The software then estimates the required value.
- (Estimate) Addendum Factor: Enter a value or pick the Estimate button to have the software estimate the required value.
- (Estimate) Clearance: Enter a value or pick the Estimate button to have the software estimate the required value.
- (Estimate) Gear Cutter Top Radius (mm): Enter a value or pick the Estimate button to have the software estimate the required value.
- Gear Modeling Accuracy (Low, Mid, High).
- Default Value: Display the default bevel gear parameters.

The bevel gear parameters will vary based on the unit system and gear type.

- 4. On the Vector Constructor dialog you can select an Inferred Vector, input values I, J, K for the gear's center axis vector, select Cartesian or Spherical coordinate systems, and so on.
- 5. On the Point Constructor dialog, you can select an Inferred Point and input Base Point coordinate values for XC, YC, and ZC for the crossing point of two gears' shaft.

#### **Edit Gear Parameter:**

- 1. On the Bevel Gear Modeling dialog, select Edit Gear Parameter.
- 2. On the Select Gear to Operate dialog, select the gear to edit from the list display. Each selection displays the name of the gear model and the gear type: general gear.
- 3. On the Bevel Gear Type dialog, select the new gear type and tooth type.
- 4. Use the Bevel Gear Parameter dialog to input the new gear parameters and modeling accuracy. At this point you cannot input a Name. See the Create Gear section for additional information about particular parameters.

#### **Engage Gear**

- 1. On the Bevel Gear Modeling dialog, pick Engage Gear to establish the engaging relation for your gears.
- 2. From the Gear Engaging Relation List on the Select Gear to Engage dialog, pick the created gear to engage.

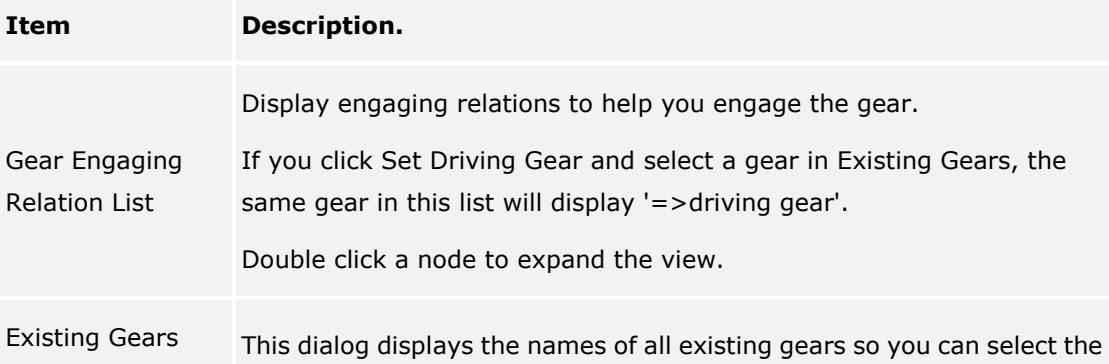

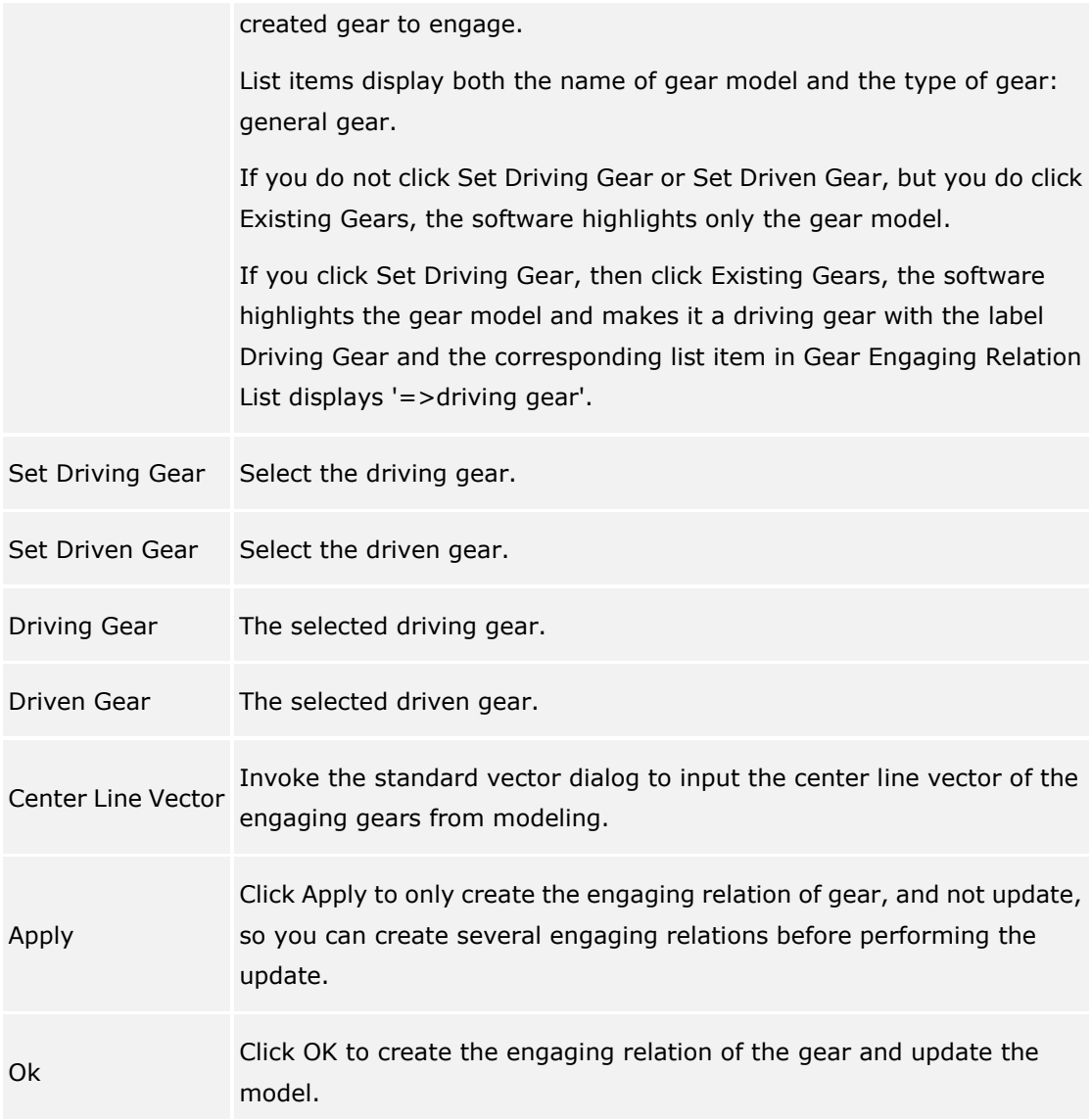

#### **Move Gear**

- 1. On the Bevel Gear Modeling dialog, pick Move Gear to translate and rotate the created gear.
- 2. On the Select Gear to Operate dialog, select the general gear to move.
- 3. Use the Gear Position dialog to input the new gear position based on the selected coordinate system.

The Remain the engaging relation toggle lets you automatically move all engaged gears to the new position and keep their engaging relation.

#### **Delete Gear**

- 1. On the Bevel Gear Modeling dialog, pick Delete Gear to delete a created gear.
- 2. On the Select Gear to Operate dialog, select the created gear to delete.

#### **Information**

1. On the Bevel Gear Modeling dialog, pick Information.

2. On the Select Gear To Operate dialog, note the gear names and types listed.

# <span id="page-24-0"></span>**Gleason Bevel Gear Modeling**

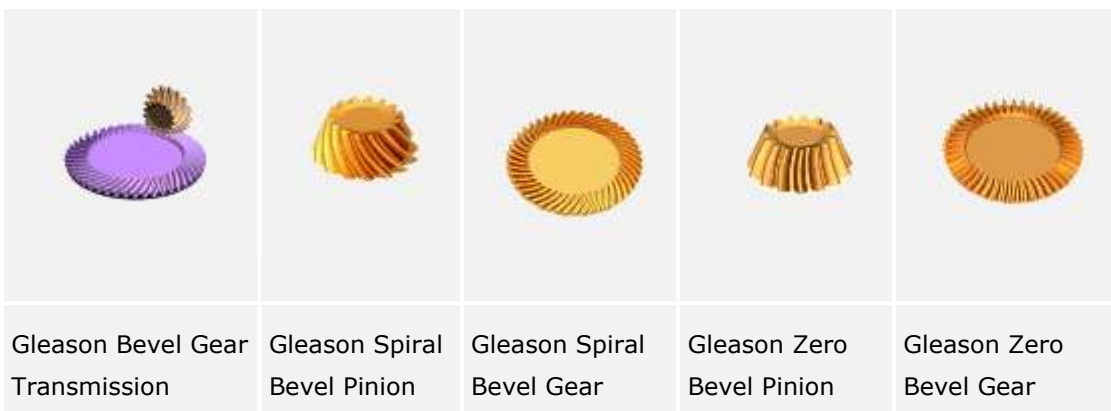

To start the Gleason Bevel gear modeling module, choose the following from the NX menu: Tools->Gear Modeling->Gleason Bevel Gear.

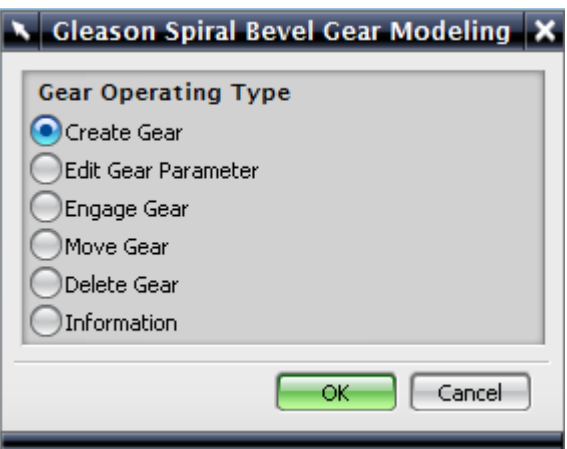

#### **Gleason Spiral Bevel Gear Modeling**

The following options are available on the Gleason Spiral Bevel Gear Modeling dialog:

- Create Gear: create the new gear.
- Edit Gear Parameter: edit the created gear parameters and update.
- Engage Gear: establish the engaging relation of gears.
- Move Gear: translate and rotate the created gear.
- Delete Gear: delete the created gear.
- Information: display the created gear information.

### **Modeling a Gleason Spiral Bevel Gear**

The following process examples describe the options available with the Gleason spiral bevel gear modeling module.

#### **Create Gear**

- 1. Select the Gear Operating Type, which in this case is Create Gear, and then pick OK.
- 2. Select the General Gear type on the Gleason Spiral Bevel Gear Type dialog, and then select the appropriate options on the rest of the form.
- Input Type: General Gear to manually input the gear parameters.
- Gear Type: Gleason Spiral Bevel Gear, in which the gear's mean helix angle can't be zero.
- Gear Type: Zero Bevel Gear, in which the gear's mean helix angle is zero.
- Tooth Type: Equal Clearance Tooth

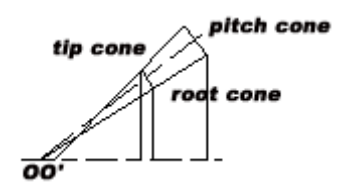

#### **Equal Clearance Tooth**

Tooth Type: Constant Depth Tooth

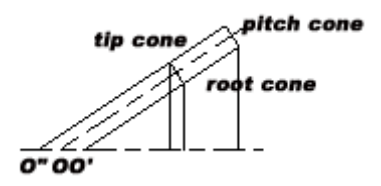

#### **Constant Depth Tooth**

Duplex Tooth Taper

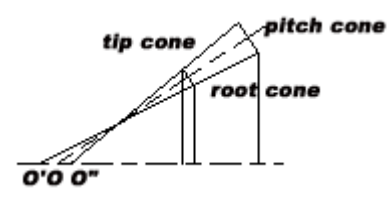

**Duplex Tooth Taper**

- 3. If you select General Gear, the parameter dialog displays the Gleason Spiral Bevel Gear Parameter form to let you enter appropriate values for:
- Name
- Outer Module (mm)
- Teeth Number
- Face Width (mm)
- Normal Pressure Angle (degree)
- Hand of spiral: Left-hand or Right-hand
- Mean Helix Angle (degree)
- (Estimate) Pitch Angle (degree): Enter a value or pick the Estimate button to display a dialog and input the Shaft Angle and Match Gear Teeth Number parameters. The software then estimates the gear pitch angle.
- (Estimate) Radial Addendum Modification Coe: Enter a value or pick the Estimate button to display a dialog and input the Match Gear Teeth Number parameter. The software then estimates the required value.
- (Estimate) Tangent Addendum Modification Coe: Enter a value or pick the Estimate button to display a dialog and input the Match Gear Teeth Number parameter. The software then estimates the required value.
- (Estimate) Addendum Factor: Enter a value or pick the Estimate button to have the software estimate the required value.
- (Estimate) Clearance: Enter a value or pick the Estimate button to have the software estimate the required value.
- (Estimate) Gear Cutter Top Radius (mm): Enter a value or pick the Estimate button to have the software estimate the required value.
- Gear Cutter Nominal Diameter (mm).
- Gear Modeling Accuracy (Low, Mid, High).
- Default (driving gear)
- Default (driven gear)
- 4. On the Vector Constructor dialog you can select an Inferred Vector, input values I, J, K for the gear's center axis vector, select Cartesian or Spherical coordinate systems, and so on.
- 5. On the Point Constructor dialog, you can select an Inferred Point and input Base Point coordinate values for XC, YC, and ZC for the crossing point of two gears' shaft.

#### **Edit Gear Parameter:**

- 1. On the Gleason Spiral Bevel Gear Modeling dialog, select Edit Gear Parameter.
- 2. On the Select Gear to Operate dialog, select the gear to edit from the list display. Each selection displays the name of the gear model and the gear type: general gear.
- 3. On the Gleason Spiral Bevel Gear Type dialog, select the new gear type and tooth type.
- 4. Use the Gleason Spiral Bevel Gear Parameter dialog to input the new gear parameters and modeling accuracy. At this point you cannot input a Name. See the Create Gear section for additional information about particular parameters.

#### **Engage Gear**

- 1. On the Gleason Spiral Bevel Gear Modeling dialog, pick Engage Gear to establish the engaging relation for your gears.
- 2. From the Gear Engaging Relation List on the Select Gear to Engage dialog, pick the created gear to engage.

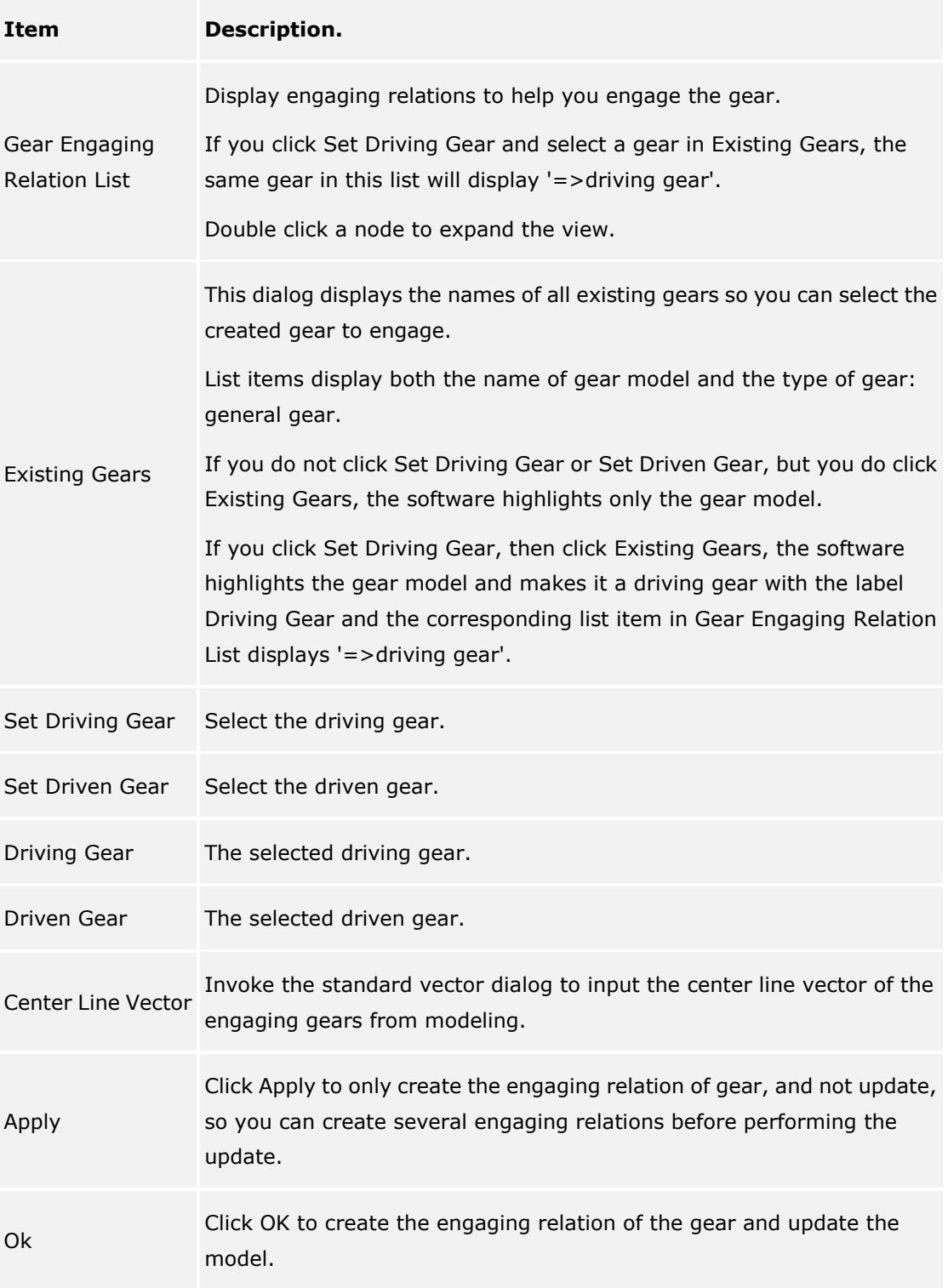

**Move Gear**

- 1. On the Gleason Spiral Bevel Gear Modeling dialog, pick Move Gear to translate and rotate the created gear.
- 2. On the Select Gear to Operate dialog, select the general or gear to move.
- 3. Use the Gear Position dialog to input the new gear position based on the selected coordinate system.

The Remain the engaging relation toggle lets you automatically move all engaged gears to the new position and keep their engaging relation.

#### **Delete Gear**

- 1. On the Gleason Spiral Bevel Gear Modeling dialog, pick Delete Gear to delete a created gear.
- 2. On the Select Gear to Operate dialog, select the created gear to delete.

#### **Information**

- 1. On the Gleason Spiral Bevel Gear Modeling dialog, pick Information.
- 2. On the Select Gear To Operate dialog, note the gear names and types listed.

# <span id="page-29-0"></span>**Gleason Hypoid Gear Modeling**

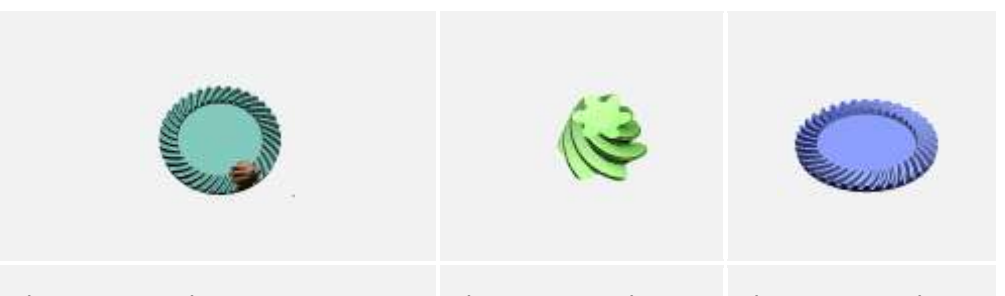

Gleason Hypoid Gear Transmission Gleason Hypoid Pinion Gleason Hypoid Gear

To start the Gleason Hypoid gear modeling module, choose the following from the NX menu: Tools->Gear Modeling->Gleason Hypoid Gear.

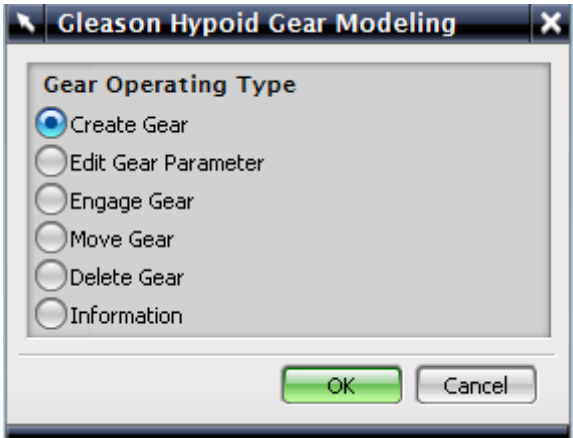

#### **Gleason Hypoid Gear Modeling**

The following options are available on the Gleason Hypoid Gear Modeling dialog:

- Create Gear: create the new gear.
- Edit Gear Parameter: edit the created gear parameters and update.
- Engage Gear: establish the engaging relation of gears.
- Move Gear: translate and rotate the created gear.
- Delete Gear: delete the created gear.
- Information: display the created gear information.

### **Modeling a Gleason Spiral Bevel Gear**

The following process examples describe the options available with the Gleason Hypoid Gear Modeling module.

#### **Create Gear**

- 1. Select the Gear Operating Type, which in this case is Create Gear, and then pick OK.
- 2. Select the General Gear type on the Gleason Hypoid Gear Type dialog, and then select the appropriate options on the rest of the form.
- Input Type: General Gear to manually input the gear parameters.
- Use Type: Industry transmission, Truck or tractor, or Car
- 3. The Gleason Hypoid Bevel Gear Parameter form to lets you enter appropriate values for:
- a. Drive Type: Driving Gear or Driven Gear
- b. Driving Gear Parameters
- Name
- Teeth Number
- Hope Mean Helix Angle (degree), with Estimate available
- Inside Cutter (Protrude) Pressure Angle (degree)
- Outside Cutter (Concave) Pressure Angle (degree)
- Pinion Offset Distance (mm)
- Machine Constant (mm), with Estimate available
- c. Matched Gear Parameters
- Teeth Number
- Face Width (mm)
- Outer Pitch Diameter (mm)
- Cutter Nominal Diameter (mm), with Estimate available
- Cutter Point Width (mm), with Estimate available
- Inside Cutter (Protrude) Pressure Angle (degree)
- Outside Cutter (Concave) Pressure Angle (degree)
- d. Gear Modeling Accuracy (Low, Mid, High).
- e. Default (driving gear)
- f. Default (driven gear)
- 4. On the Vector Constructor dialog you can select an Inferred Vector, input values I, J, K for the gear's center axis vector, select Cartesian or Spherical coordinate systems, and so on.
- 5. On the Point Constructor dialog, you can select an Inferred Point and input Base Point coordinate values for XC, YC, and ZC for the crossing point of two gears' shaft.

#### **Edit Gear Parameter:**

1. On the Gleason Hypoid Gear Modeling dialog, select Edit Gear Parameter.

- 2. On the Select Gear to Operate dialog, select the gear to edit from the list display. Each selection displays the name of the gear model and the gear type: general gear.
- 3. On the Gleason Hypoid Gear Type dialog, select the new use type.
- 4. Use the Gleason Hypoid Gear Parameter dialog to input the new gear parameters and modeling accuracy. At this point you cannot input a Name. See the Create Gear section for additional information about particular parameters.

#### **Engage Gear**

- 1. On the Gleason Hypoid Gear Modeling dialog, pick Engage Gear to establish the engaging relation for your gears.
- 2. From the Gear Engaging Relation List on the Select Gear to Engage dialog, pick the created gear to engage.

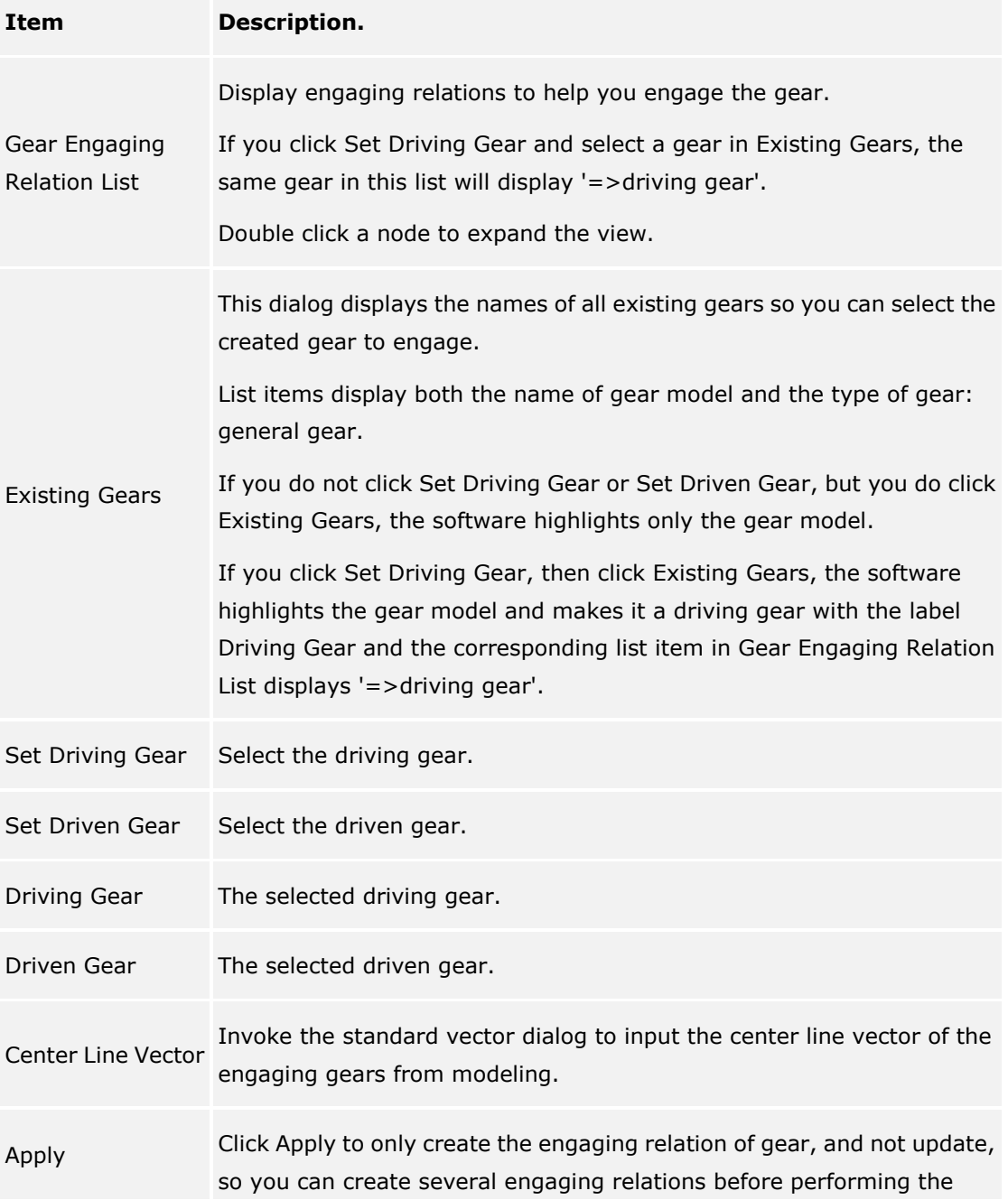

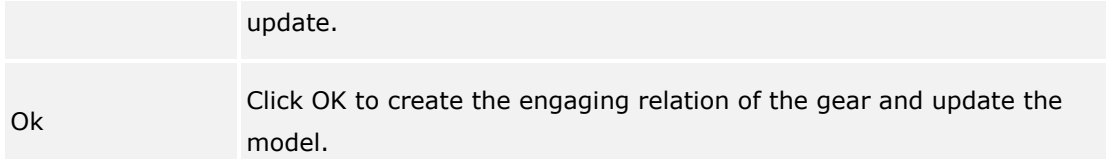

#### **Move Gear**

- 1. On the Gleason Hypoid Gear Modeling dialog, pick Move Gear to translate and rotate the created gear.
- 2. On the Select Gear to Operate dialog, select the general gear to move.
- 3. Use the Gear Position dialog to input the new gear position based on the selected coordinate system.

The Remain the engaging relation toggle lets you automatically move all engaged gears to the new position and keep their engaging relation.

#### **Delete Gear**

- 1. On the Gleason Hypoid Gear Modeling dialog, pick Delete Gear to delete a created gear.
- 2. On the Select Gear to Operate dialog, select the created gear to delete.

#### **Information**

- 1. On the Gleason Hypoid Gear Modeling dialog, pick Information.
- 2. On the Select Gear To Operate dialog, note the gear names and types listed.

# <span id="page-33-0"></span>**Oerlikon Bevel Gear Modeling**

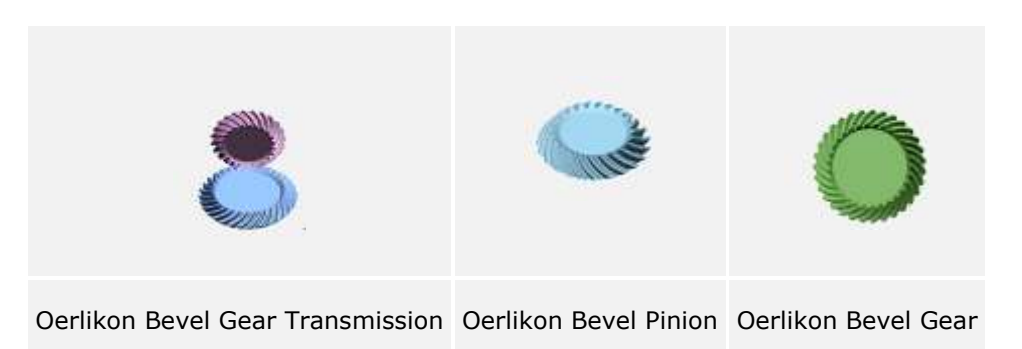

To start the Oerlikon bevel gear modeling module, choose the following from the NX menu: Tools->Gear Modeling->Oerlikon Bevel Gear.

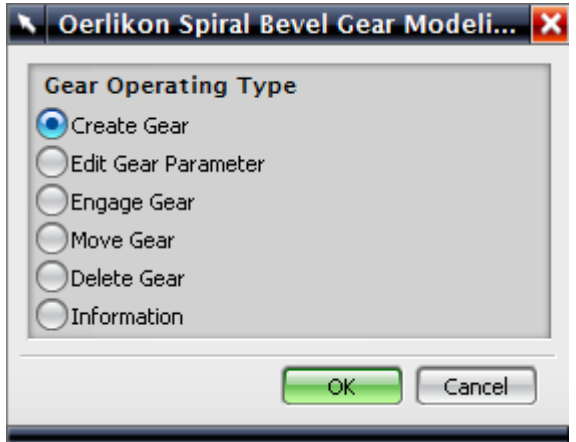

#### **Oerlikon Spiral Bevel Gear Modeling**

The following options are available on the Oerlikon Spiral Bevel Gear Modeling dialog:

- Create Gear: create the new gear.
- Edit Gear Parameter: edit the created gear parameters and update.
- Engage Gear: establish the engaging relation of gears.
- Move Gear: translate and rotate the created gear.
- Delete Gear: delete the created gear.
- Gear Motion: create the link and joint of gear motion.
- Information: display the created gear information.

#### **Modeling a Oerlikon Spiral Bevel Gear**

The following process examples describe the options available with the Oerlikon spiral bevel gear modeling module.

#### **Create Gear**

- 1. Select the Gear Operating Type, which in this case is Create Gear, and then pick OK.
- 2. Select the General Gear type on the Oerlikon Spiral Bevel Gear Type dialog, and then select the appropriate options on the rest of the form.
- Input Type: General Gear to manually input the gear parameters.
- 3. If you select General Gear, the parameter dialog displays the Oerlikon Spiral Bevel Gear Parameter form to let you enter appropriate values for:
- Name
- Outer Module (mm)
- Teeth Number
- Face Width (mm)
- Normal Pressure Angle (degree)
- Hand of spiral: Left-hand or Right-hand
- Mean Helix Angle (degree)
- (Estimate) Pitch Angle (degree): Enter a value or pick the Estimate button to display a dialog and input the Shaft Angle and Match Gear Teeth Number parameters. The software then estimates the gear pitch angle.
- (Estimate) Blade Group Number: Enter a value or pick the Estimate button to have the software estimate the required value.
- (Estimate) Blade Average Node Radius Square (mm^2): Enter a value or pick the Estimate button to have the software estimate the required value.
- (Estimate) Cutter Axis Slope Angle (degree): Enter a value or pick the Estimate button to have the software estimate the required value.
- (Estimate) Gear Cutter Top Radius (mm): Enter a value or pick the Estimate button to have the software estimate the required value.
- Gear Modeling Accuracy (Low, Mid, High).
- Default (driving gear): Use default parameter values.
- Default (driven gear): Use default parameter values.

The parameters will vary based on the unit system.

- 4. On the Vector Constructor dialog you can select an Inferred Vector, input values I, J, K for the gear's center axis vector, select Cartesian or Spherical coordinate systems, and so on.
- 5. On the Point Constructor dialog, you can select an Inferred Point and input Base Point coordinate values for XC, YC, and ZC for the crossing point of two gears' shaft.

#### **Edit Gear Parameter:**

1. On the Oerlikon Spiral Bevel Gear Modeling dialog, select Edit Gear Parameter.

- 2. On the Select Gear to Operate dialog, select the gear to edit from the list display. Each selection displays the name of the gear model and the gear type: general gear.
- 3. On the Oerlikon Spiral Bevel Gear Type dialog, click OK.
- 4. Use the Oerlikon Spiral Bevel Gear Parameter dialog to input the new gear parameters and modeling accuracy. At this point you cannot input a Name. See the Create Gear section for additional information about particular parameters.

#### **Engage Gear**

- 1. On the Oerlikon Spiral Bevel Gear Modeling dialog, pick Engage Gear to establish the engaging relation for your gears.
- 2. From the Gear Engaging Relation List on the Select Gear to Engage dialog, pick the created gear to engage.

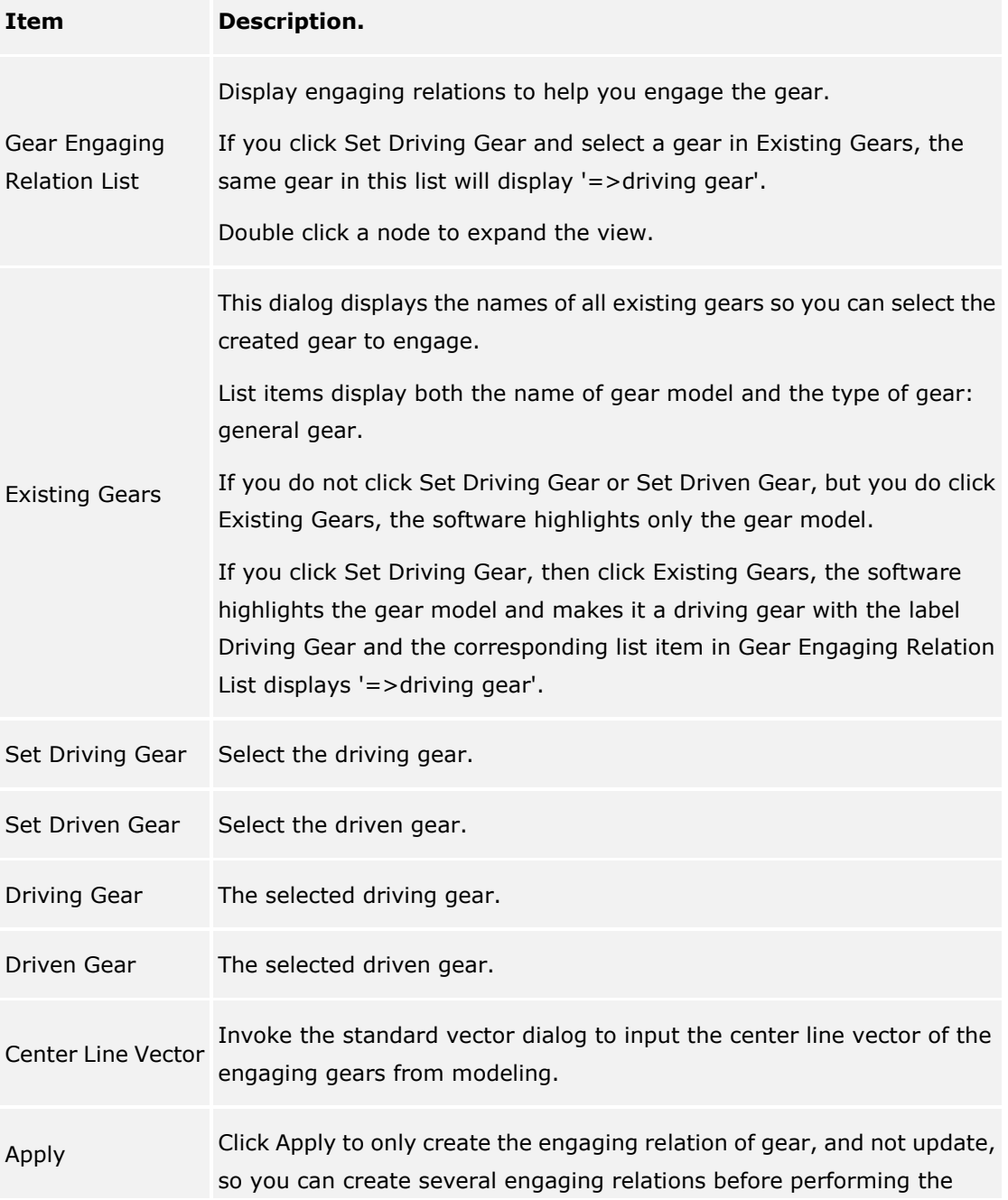

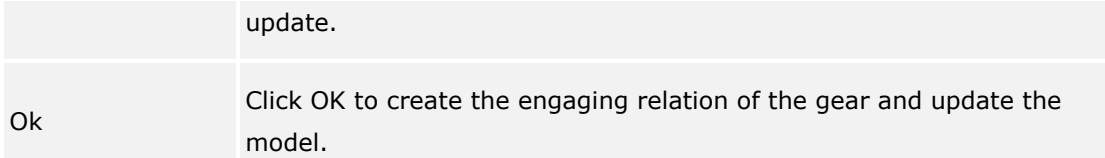

#### **Move Gear**

- 1. On the Oerlikon Spiral Bevel Gear Modeling dialog, pick Move Gear to translate and rotate the created gear.
- 2. On the Select Gear to Operate dialog, select the general gear to move.
- 3. Use the Gear Position dialog to input the new gear position based on the selected coordinate system.

The Remain the engaging relation toggle lets you automatically move all engaged gears to the new position and keep their engaging relation.

#### **Delete Gear**

- 1. On the Oerlikon Spiral Bevel Gear Modeling dialog, pick Delete Gear to delete a created gear.
- 2. On the Select Gear to Operate dialog, select the created gear to delete.

#### **Information**

- 1. On the Oerlikon Spiral Bevel Gear Modeling dialog, pick Information.
- 2. On the Select Gear To Operate dialog, note the gear names and types listed.

# <span id="page-37-0"></span>**Oerlikon Hypoid Gear Modeling**

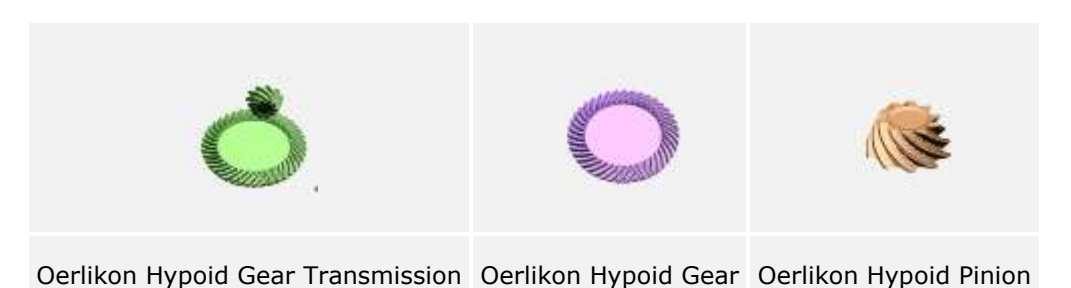

To start the Oerlikon hypoid gear modeling module, choose the following from the NX menu: Tools->Gear Modeling->Oerlikon Hypoid Gear.

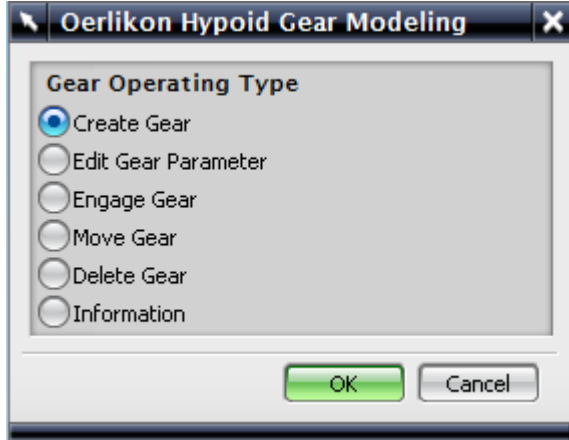

#### **Oerlikon Hypoid Gear Modeling**

The following options are available on the Oerlikon Hypoid Gear Modeling dialog:

- Create Gear: create the new gear.
- Edit Gear Parameter: edit the created gear parameters and update.
- Engage Gear: establish the engaging relation of gears.
- Move Gear: translate and rotate the created gear.
- Delete Gear: delete the created gear.
- Information: display the created gear information.

#### **Modeling a Oerlikon Hypoid Gear**

The following process examples describe the options available with the Oerlikon Hypoid gear modeling module.

#### **Create Gear**

1. Select the Gear Operating Type, which in this case is Create Gear, and then pick OK.

- 2. Select the General Gear type on the Oerlikon Hypoid Gear Type dialog, and then select the appropriate options on the rest of the form.
- Input Type: General Gear to manually input the gear parameters.
- 3. If you select General Gear, the parameter dialog displays the Oerlikon Hypoid Gear Parameter form to let you enter appropriate values for:
- a. Driving Gear Parameters
	- Name
	- Mean Normal Module (mm)
	- Teeth Number
	- Working Flank Normal Pressure Angle (degree)
	- Non-working Flank Normal Pressure Angle (degree)
	- Pinion Offset Distance (mm)
	- Locating Distance Apex to Back (mm)
	- Tooth Thickness Correction Coefficient
	- Contact Length Coefficient
	- b. Matched Gear Parameters
	- Teeth Number
	- Face Width (mm)
	- Mean Helix Angle (degree)
	- Locating Distance Apex to Back (mm)
	- c. Cutter Parameters
	- Cutter Normal Radius (mm)
	- Cutter Blade Group Number
	- Cutter Pitch Point Height (mm)
	- Machine Type
	- d. Gear Modeling Accuracy:
	- Low, Mid, or High
	- Default (driving gear): Use default parameter values.
	- Default (driven gear): Use default parameter values.

.<br>The parameters will vary based on the unit system and drive type.

- 4. Use the Vector Constructor dialog to input the gear center axis vector.
- 5. Use the Point Constructor dialog to input the crossing point of the two gears' shafts.

#### **Edit Gear Parameter:**

- 1. On the Oerlikon Hypoid Gear Modeling dialog, select Edit Gear Parameter.
- 2. On the Select Gear to Operate dialog, select the gear to edit from the list display. Each selection displays the name of the gear model and the gear type: general gear.
- 3. On the Oerlikon Hypoid Gear Type dialog, click OK.
- 4. Use the Oerlikon Hypoid Gear Parameter dialog to input the new gear parameters and modeling accuracy. At this point you cannot input a Name. See the Create Gear section for additional information about particular parameters.

#### **Engage Gear**

- 1. On the Oerlikon Hypoid Gear Modeling dialog, pick Engage Gear to establish the engaging relation for your gears.
- 2. From the Gear Engaging Relation List on the Select Gear to Engage dialog, pick the created gear to engage.

.<br>The Select Gear to Engage dialog lets you select existing gears and set them as : driving or driven gears. It also lets you specify the coordinate system, WCS or Absolute. You can specify gear direction or select the direction from modeling using standard vector dialog and standard point dialog to input the gear origin and gear direction.

#### **Move Gear**

- 1. On the Oerlikon Hypoid Gear Modeling dialog, pick Move Gear to translate and rotate the created gear.
- 2. On the Select Gear to Operate dialog, select the general gear to move.
- 3. Use the Gear Position dialog to input the new gear position based on the selected coordinate system.

If the Remain the engaging relation toggle is selected, the program will automatically move all engaged gears to the new position and keep their engaging relation. The Center Line Vector button let you display the standard vector dialog and standard point dialog to input the gear origin and gear direction from modeling.

#### **Delete Gear**

- 1. On the Oerlikon Hypoid Gear Modeling dialog, pick Delete Gear to delete a created gear.
- 2. On the Select Gear to Operate dialog, select the created gear to delete.

#### **Information**

- 1. On the Oerlikon Hypoid Gear Modeling dialog, pick Information.
- 2. On the Select Gear To Operate dialog, note the gear names and types listed.